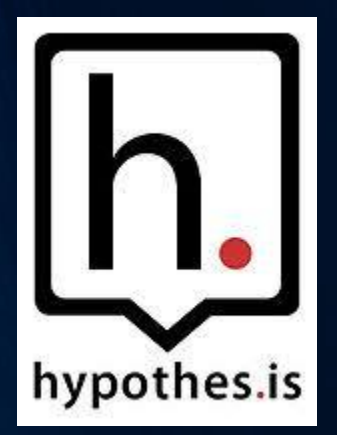

# **Collaborative Annotation**

## Marking and Highlighting Content with Hypothesis

**Notice:** This session is being recorded.

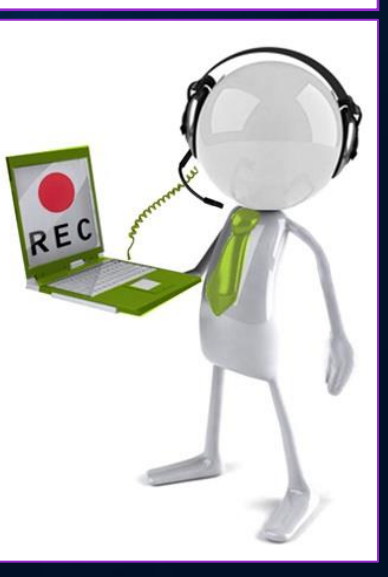

**GLORIA BARRON** 

### **Outcomes**

By the end of this workshop, you will be able to:

- define hypothesis and discover best practices for classroom use.
- Install and use the Chrome extension
- create private groups
- Create a hypothes.is graded assignment in Blackboard

### What is Hypothes.is?

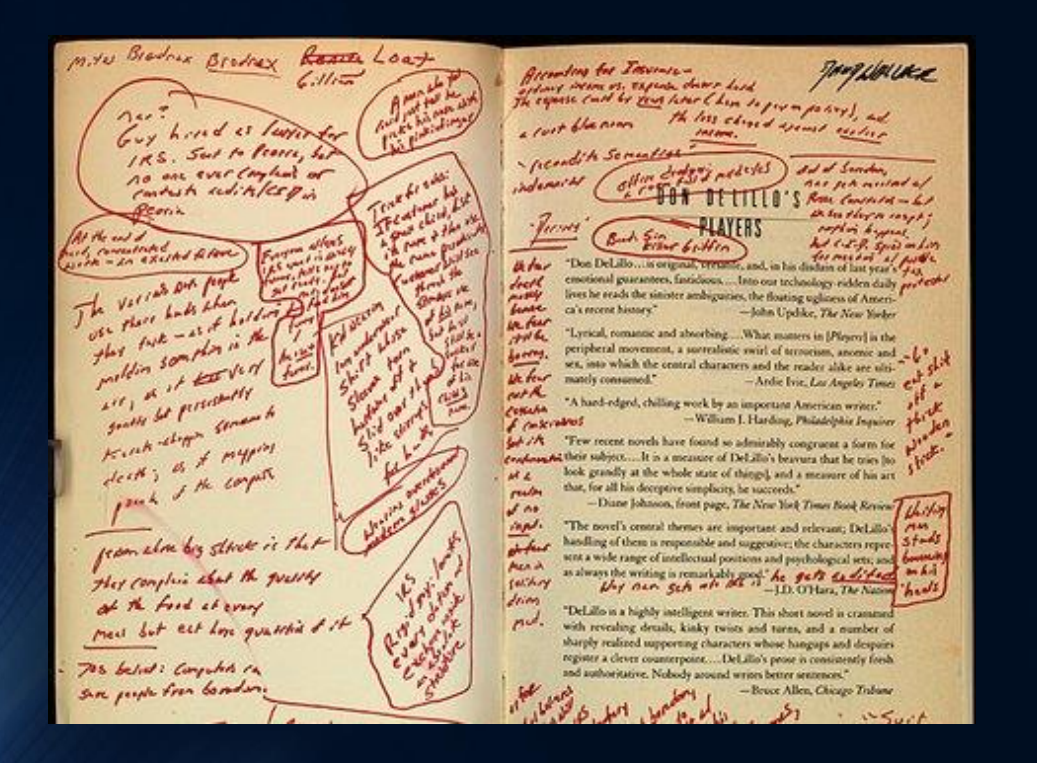

*Online, a book can be a gathering place, a shared space where readers record their reactions and conversations.*

*– Jennifer Howard, "With 'Social Reading,' Books Become Places to Meet" (2012)*

- Hypothesis is a web annotation application that allows students to mark online content and pdf documents to help them understand complex readings.
- Hypothesis collects statements in web accessible content and is able to filter and rank comments about the statements made.

### Why Hypothesis?

### Hypothesis makes reading

open data

Open Research

- Active
- Visible
- Social

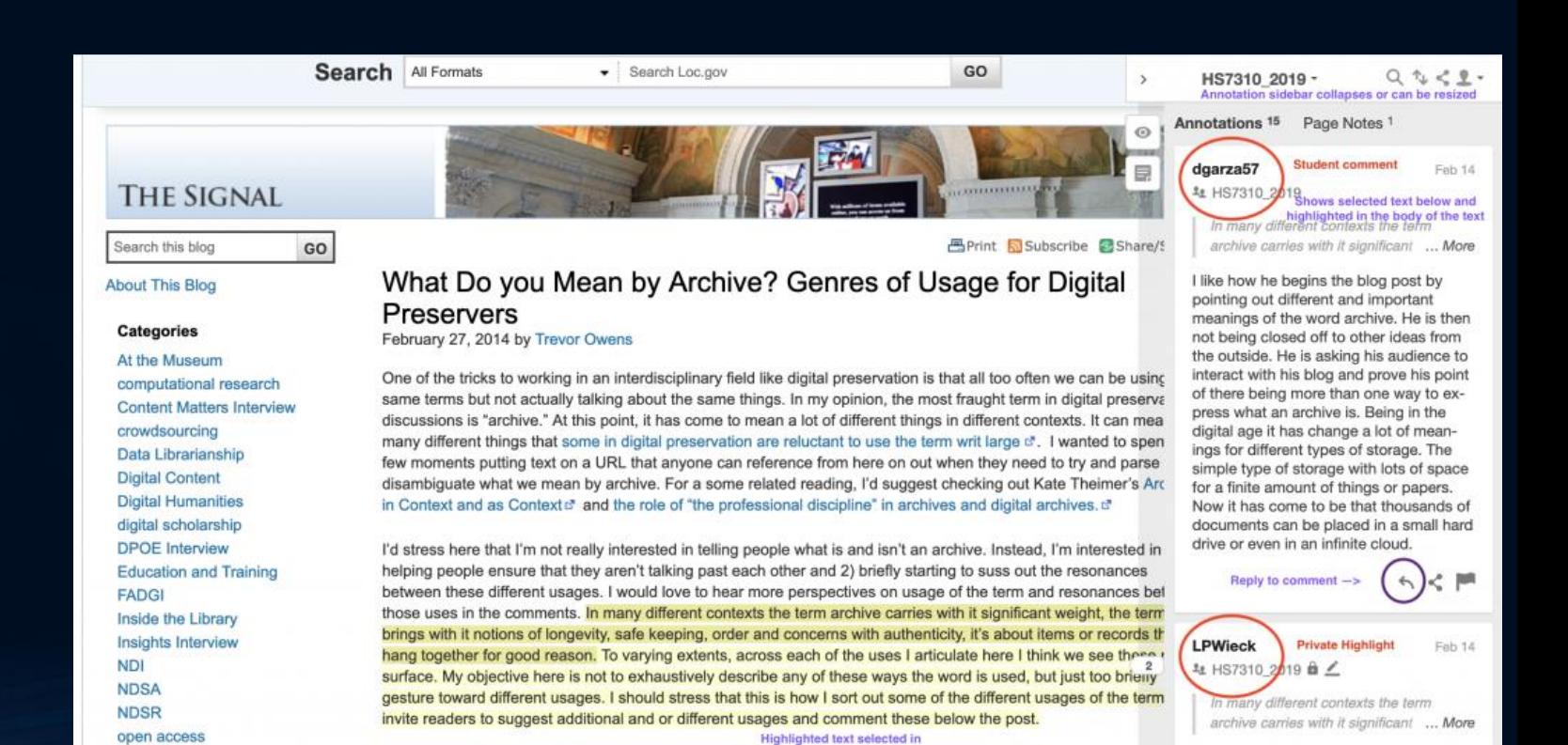

body of assigned text

Archive as in Records Management

#### [Hypothesis for Education -YouTube](https://www.youtube.com/watch?v=gJVoFlLeNOk&feature=emb_logo)

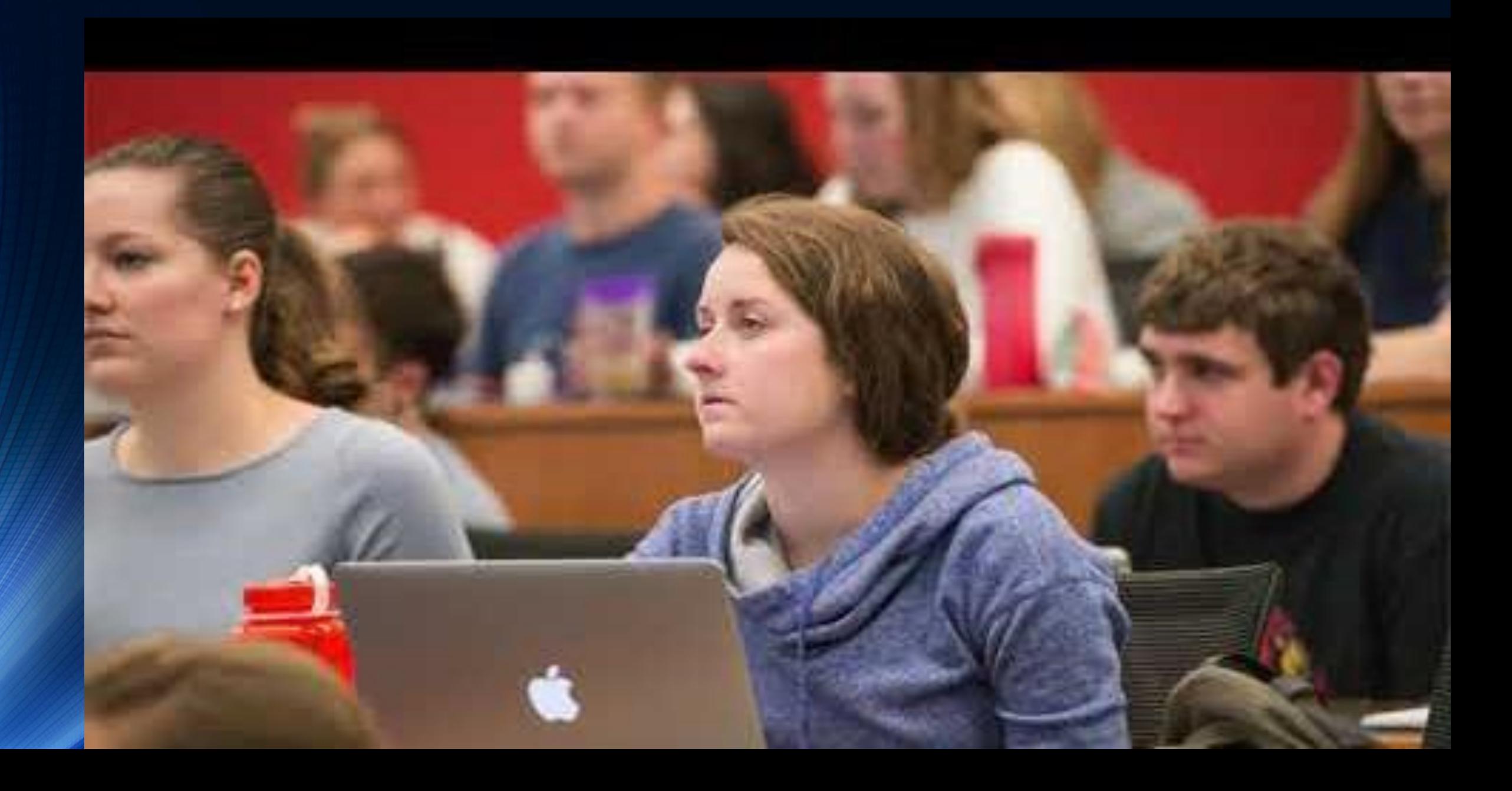

### Vocabulary

- Highlights
- Annotations
- Page Notes
- Replies

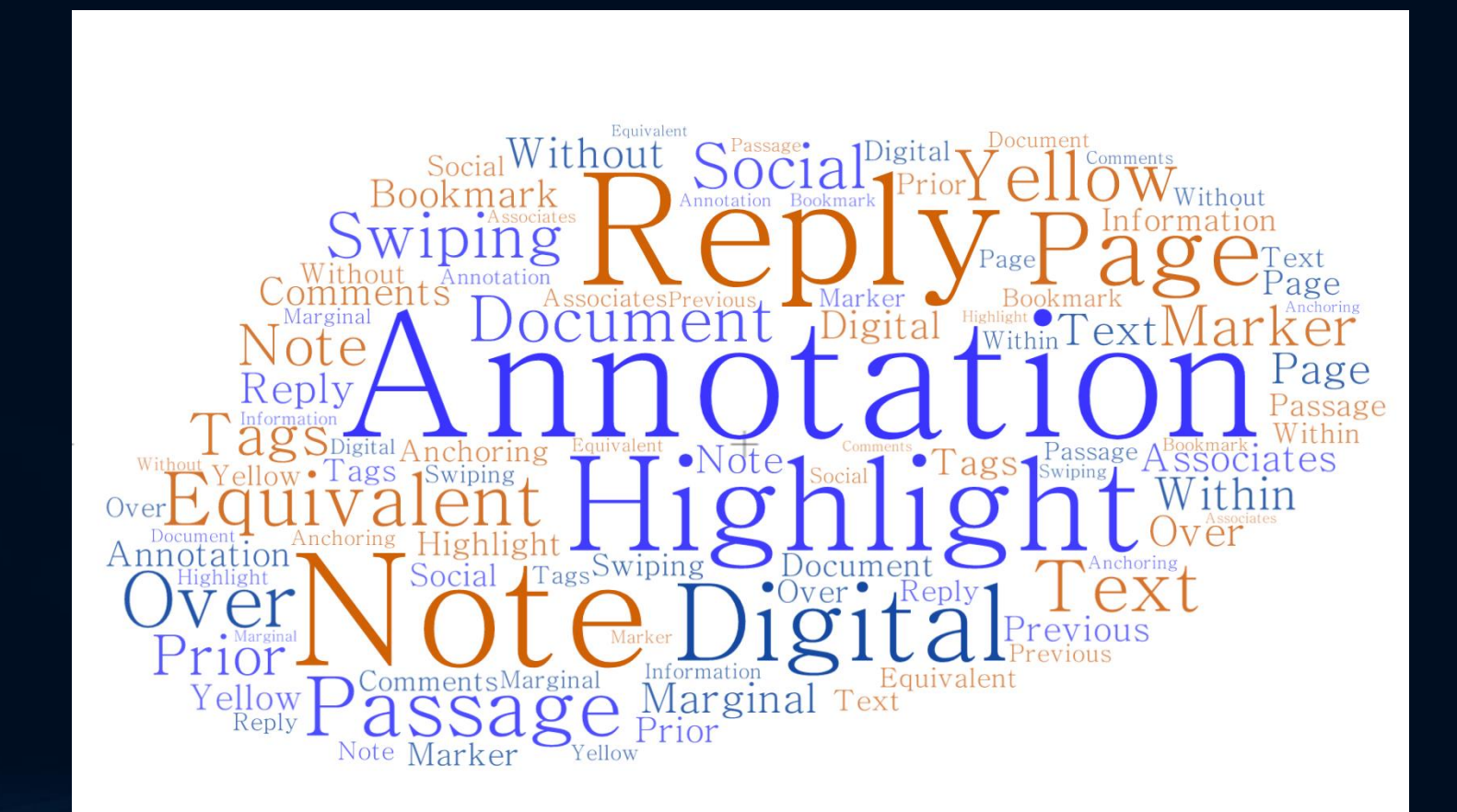

### Hypothesis Enabled Readings

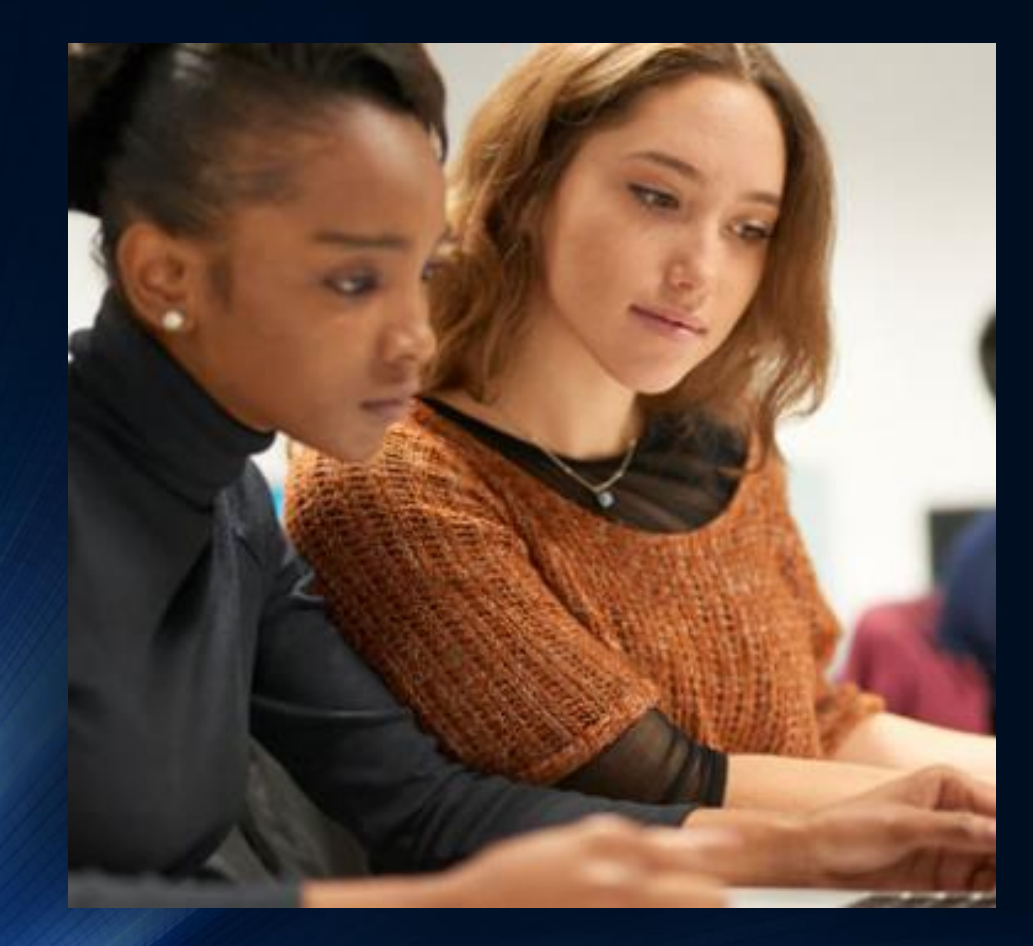

Hypothesis allows students to:

- Highlight content as they read
- Annotate the reading privately
- Annotate publicly with classmates
- Work in collaboration

## **HOW TO: Create Hypothesis-Enabled Readings In Blackboard**

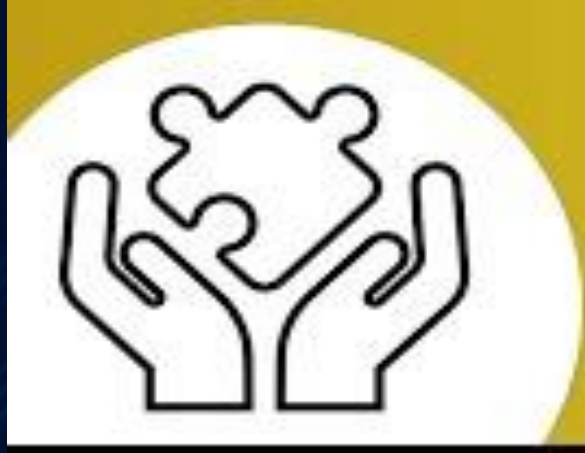

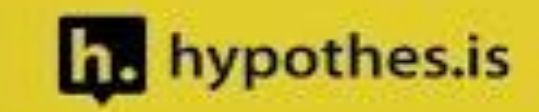

### Hypothesis Enabled Readings as Graded Assignments

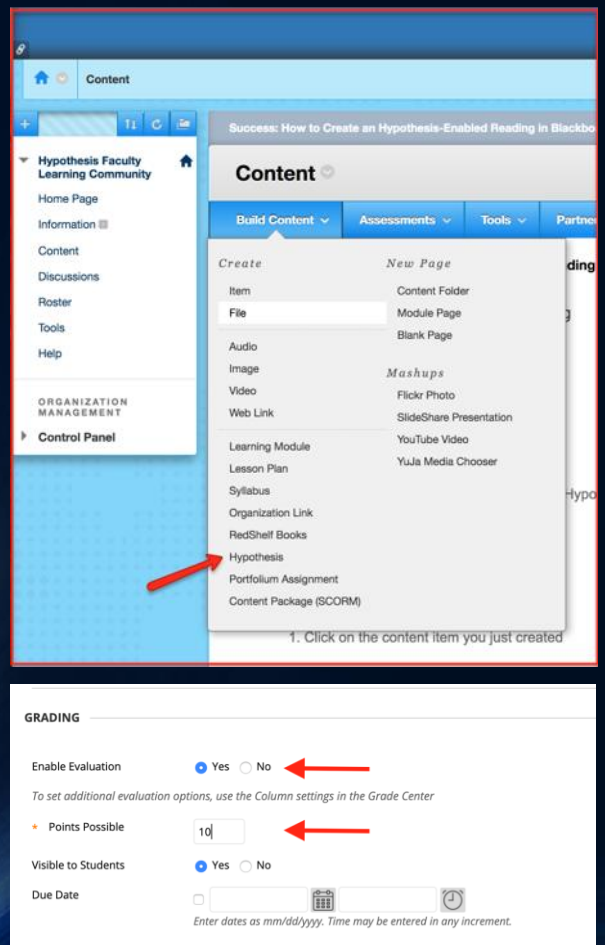

- If you want to be able to grade this assignment later, you'll also need to click "Yes" next to **Enable Evaluations**.
- Careful! You will not be able to change this setting later.
- Link to a web page or public PDF

### Upload a PDF to a Hypothesis assignment in Blackboard Using Google Picker

*This process will change the privacy of the selected Google Drive file to "Anyone with the link can view," creating a publicly-viewable URL for the document. However, the document URL will not be shared with anyone outside your course and cannot be easily discovered.*

#### Select web page or PDF

You can select content for your assignment from one of the following sources:

Enter URL of web page or PDF

**Select PDF from Google Drive** 

### OCR – Optical Character Recognition

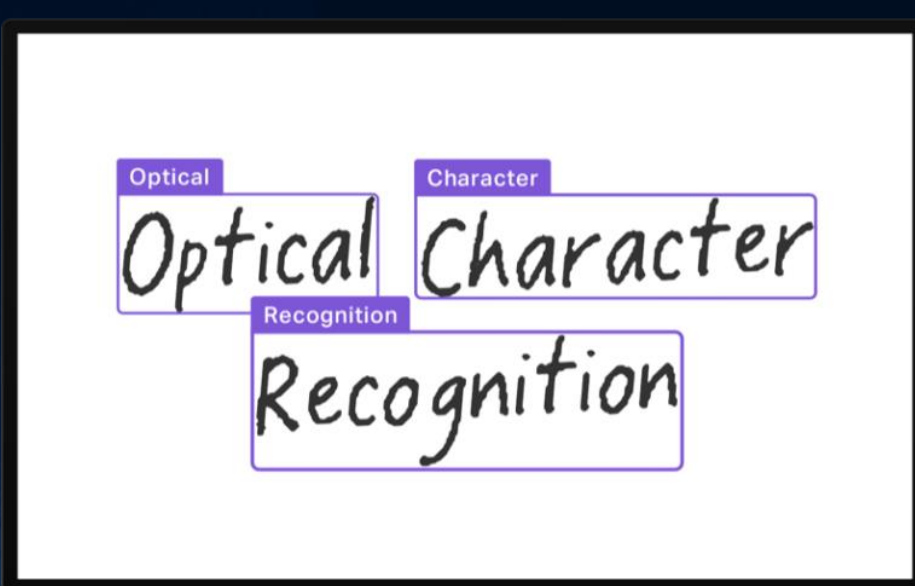

• PDFs must have optically recognizable text in order to be annotatable Hypothesis.

#### **[how to OCR-optimize a PDF.](https://web.hypothes.is/help/how-to-ocr-optimize-pdfs/)**

**Docdrop [site: ttp://docdrop.org/ocr](http://docdrop.org/ocr)**

### Grading a Hypothesis Assignment

- 1. Make sure to select Yes for "Enable Evaluation" when creating the assignment
- 2. Launch the assignment after students have annotated
- 3. Select a student to display only their annotations
- 4. Enter and submit grades
- 5. Access the Blackboard Gradebook

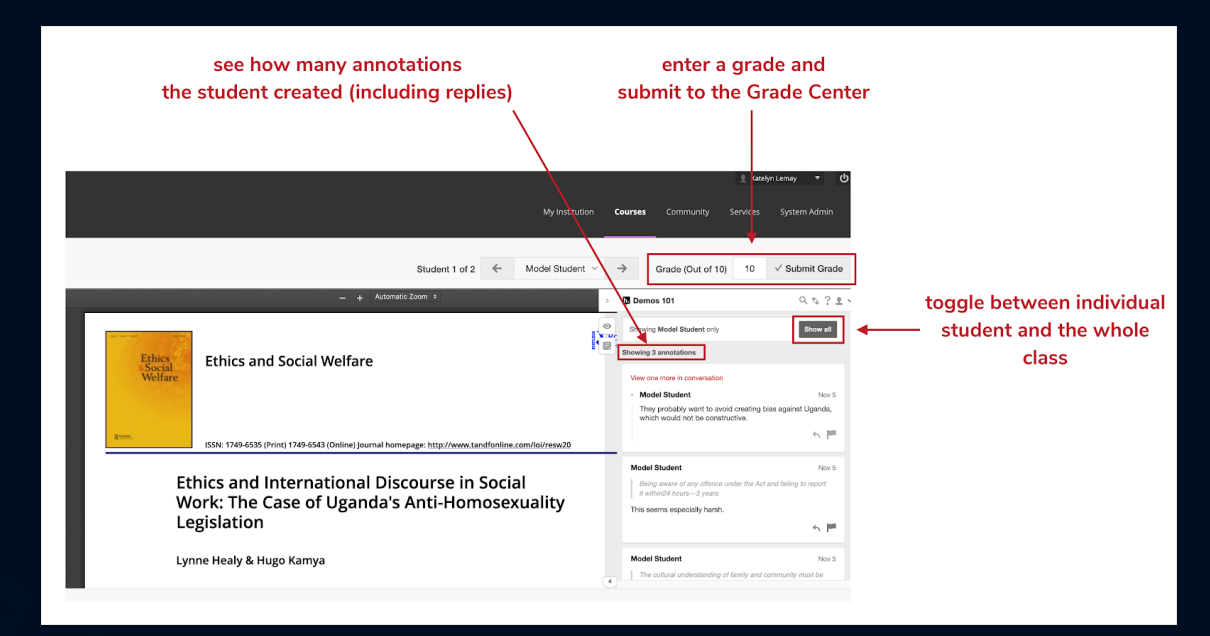

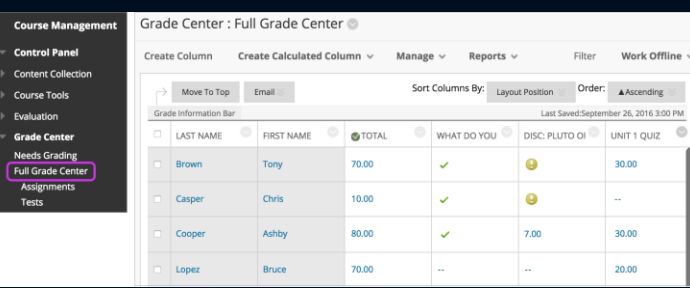

### Recommended browsers

- The most recent versions of Chrome, Firefox, and Microsoft Edge . As of March 24, 2020, the most current versions of these browsers are:
- It is important to note that Internet Explorer 11 is **not** compatible with the LMS app.

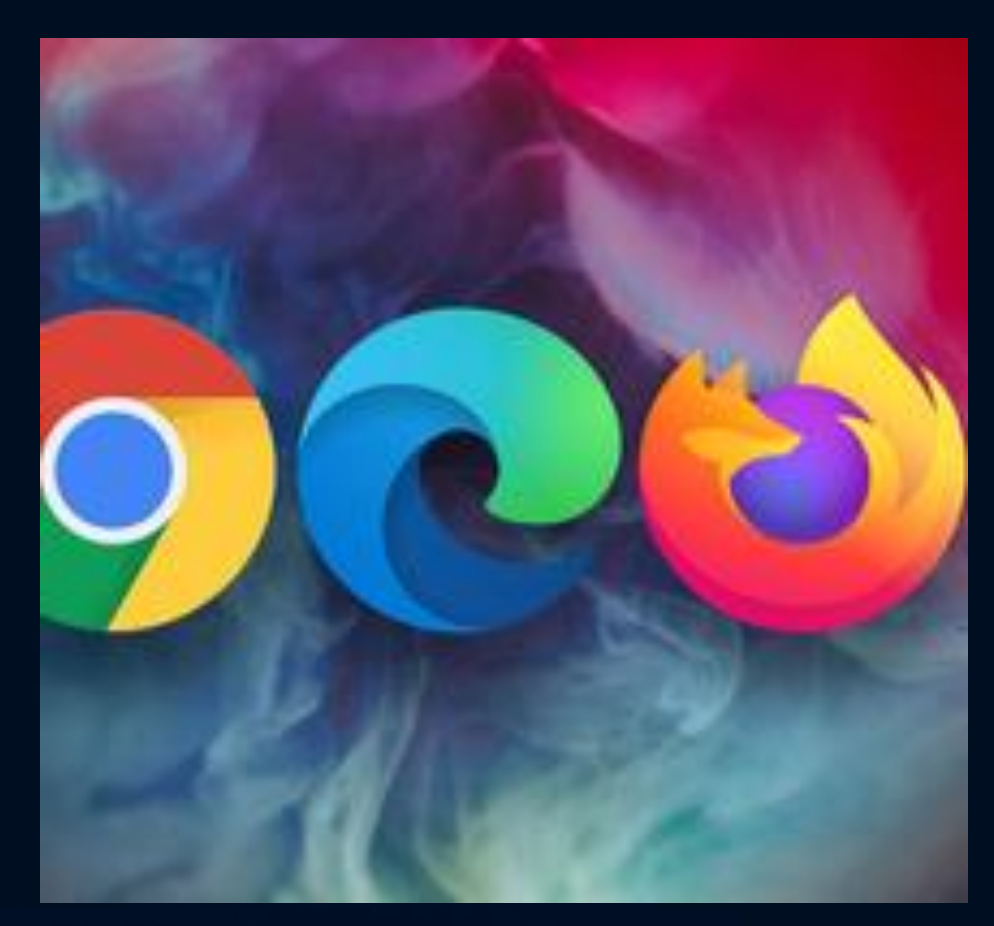

You can check your browser and version number at [https://www.whatismybrowser.com/.](https://www.whatismybrowser.com/)

### Hypothes.is Open Source Tool Outside Bb

### https://web.hypothes.is

[Home : Hypothesis](https://web.hypothes.is/)

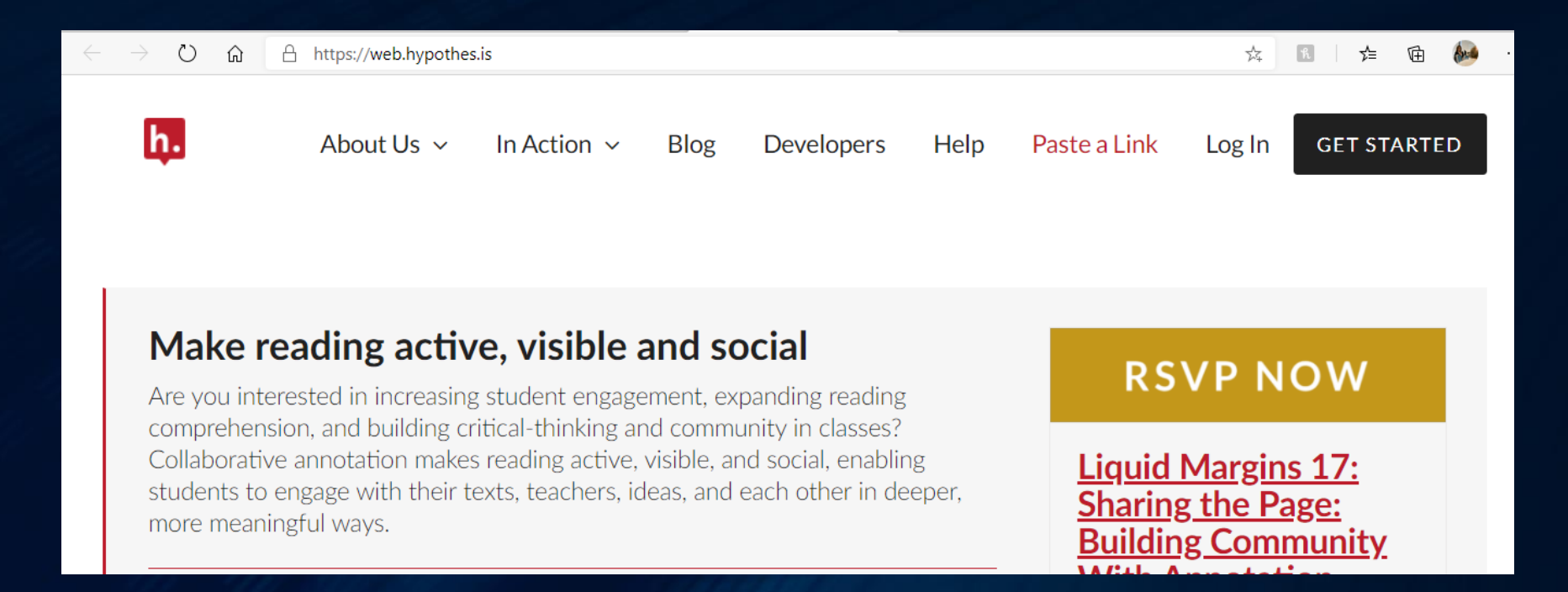

### **Get started.**

### Create a hypothesis web account

- <https://web.hypothes.is/start/>
- Open Chrome
- Create an account
- Install Chrome extension
- Turn on hypothesis by clicking the Chrome extension icon at the top right corner of the page
- Sign in
- Start annotating

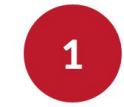

### Sign up to annotate.

You need a free account to start annotating.

**CREATE A FREE ACCOUNT** 

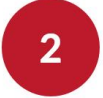

#### Add Hypothesis to your browser.

Install our Chrome extension or add the bookmarklet to your preferred browser.

Click the button below to install the Hypothesis extension from the Chrome Web Store.

For any browser, drag this button to the bookmarks bar, or right-click/control-click to bookmark the link.

**CHROME EXTENSION** 

**HYPOTHESIS BOOKMARKLET** 

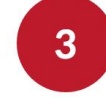

#### **Start annotating.**

Go to any page (or open a PDF or EPUB file in your browser), select text, and annotate.

## Hypothes.is Chrome Extension [Click to nstall](https://chrome.google.com/webstore/detail/hypothesis-web-pdf-annota/bjfhmglciegochdpefhhlphglcehbmek?hl=en)

[https://chrome.google.com/webstore/detail/hypothesis-web-pdf-annota/bjfhmglciegochdpefhhlphglcehbmek](https://chrome.google.com/webstore/detail/hypothesis-web-pdf-annota/bjfhmglciegochdpefhhlphglcehbmek?hl=en)

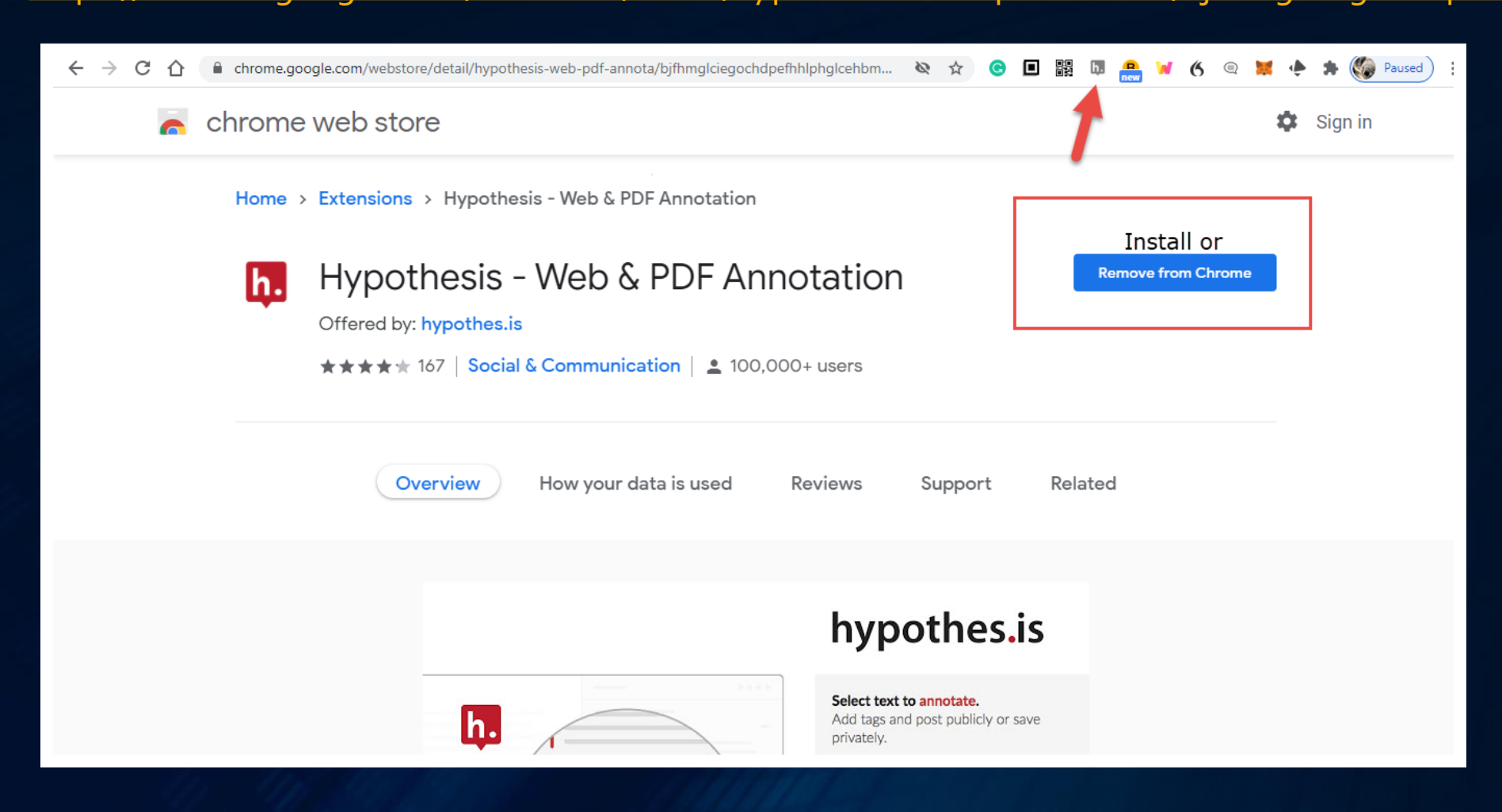

## Adding the hypothesis Chrome Extension

[Installing the Hypothesis Chrome Extension -YouTube](https://www.youtube.com/watch?v=MjSpol-oPm4&feature=emb_logo)

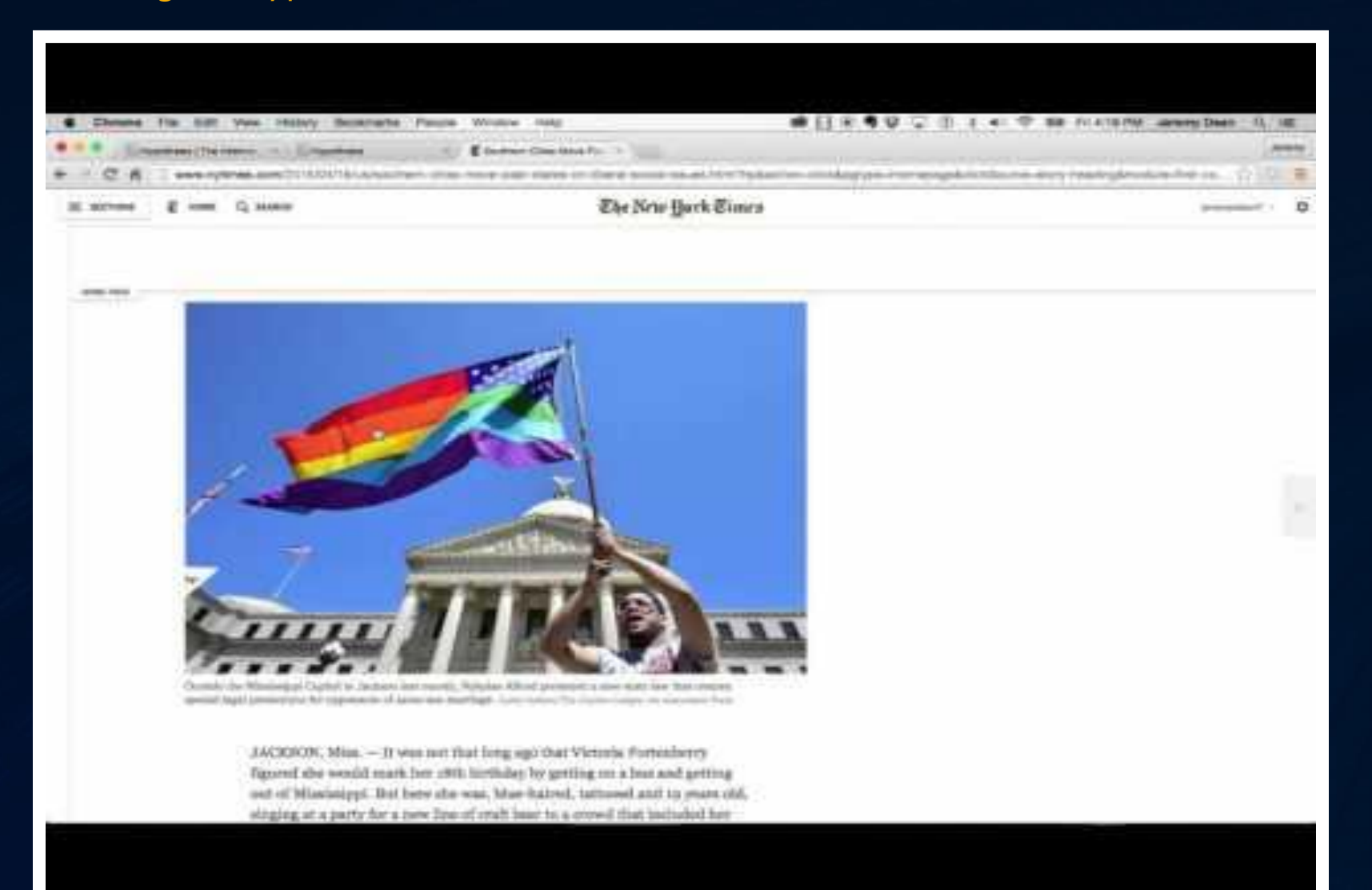

### Private groups in hypothesis - web account only!

• Click:

[https://web.hypothes.is/help/](https://web.hypothes.is/help/how-to-create-a-private-group/) how-to-create-a-privategroup/

• Private Groups allow you to annotate privately with a group of Hypothesis users. Only group members can see annotations created within the group, and users must be invited to join a Private Group. To create a private group, follow the steps below: 1. Go to [hypothes.is/groups/new,](https://hypothes.is/groups/new) or select **New Private Group** from the scope selector in the Hypothesis sidebar.

2. On the "Create a new group" page, add a name for your group and an optional description. Click the **Create a new group** button.

3. Once the group is created, you will be redirected to the group's activity page, which will collect a list of texts annotated within the group. You will also be able to copy a link to invite people to join.

4. Now, you will be able to [annotate within your group](https://web.hypothes.is/help/annotating-with-groups/) on any document or web page. *Note: In order to avoid making your group viewable to the public, do not annotate your group activity page in the Public channel.*

### Add Annotations to a Group

- 1. Navigate to the document or web page you wish to annotate. [Activate Hypothesis](https://web.hypothes.is/help/how-to-activate-hypothesis-on-a-web-page) and open the sidebar.
- 2. Click on the scope selector in the upper left corner of the Hypothesis sidebar. A dropdown with all of your groups will appear. Click on the name of the group you wish to switch to.
- 3. The scope selector will now switch to your group. When you highlight text and add an annotation, you will see an option to **Post to [group name]**. Selecting this option will allow other group members to see and reply to your annotation.

Click:<https://web.hypothes.is/help/annotating-with-groups/>

[If you wish, you can make](https://web.hypothes.is/help/making-an-annotation-private/) fully private annotations in the group layer as well. (For more information on annotation privacy settings, please see Who can see my annotations?)

*Note: In order to avoid making your group viewable to the public, do not annotate your group activity page in the Public channel.*

### Use of hypothesis: Examples from other educators

### • Instructions for Students (and Instructors)

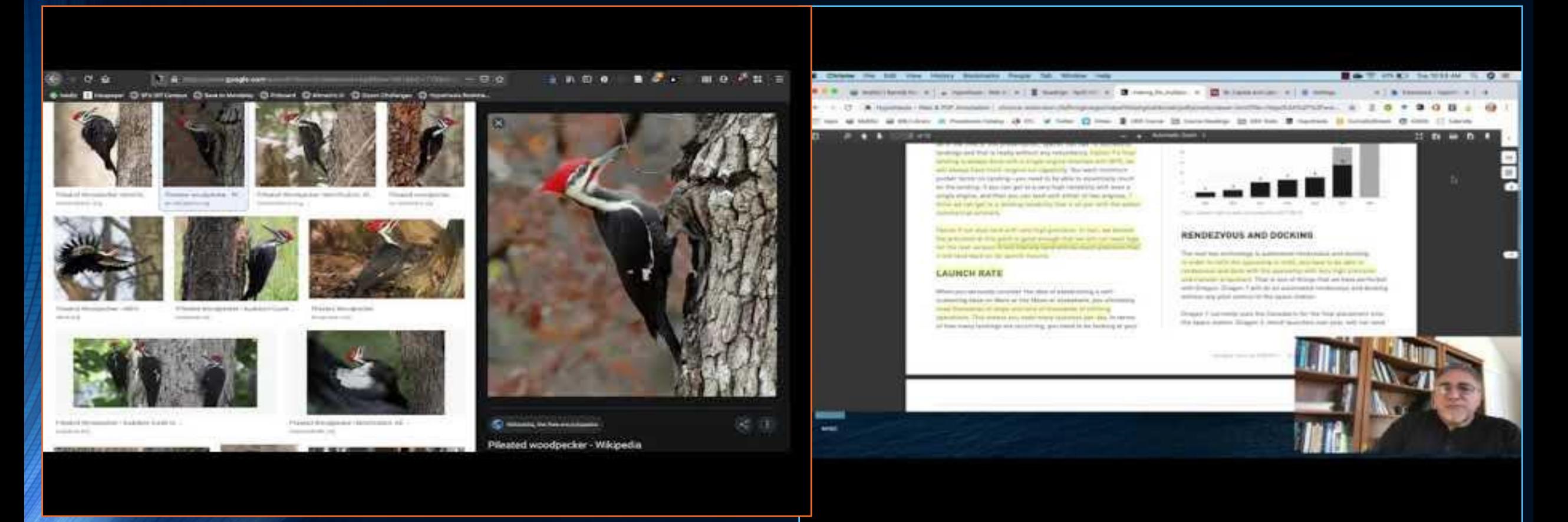

#### <https://youtu.be/QHElIa9asnw> <https://youtu.be/nsWNeplQU5Y>

### Instructor Resources

- [How to set up Hypothesis readings in Blackboard](https://i7.t.hubspotemail.net/e2t/tc/VWgJK48gf5sKW2fpx3g132Nk7W5SJqyG4l9cYWN3Bm-8J3p_b1V1-WJV7CgS80W8Q2DLD92QdscW7LdR4t658Rz0Vqk5f56XrwGKW8TCjMr7-64nkW990VQR166zYVW76sprF5fMmqjN2_knXx7-4FYW43t0gW9lB5kSW79PfGC2Pr7plW8s7sSv8kgqBXW9bGTq04XklzlW7Tshhf6m232WVq8nbz68RskfV4Xzkz5x3VxYW14mHZz6TpBTqW2QMTd21ygZHDW2Jv_2t39857HVWpnG56MHfXJW1qk_Tx7B5MPGW384HFP7L1w4xW7-wJ1C4qNdcpW3-pywD4jzP5QW6ZJ0MW6C24yzW5GBygR6ZPHv_W75MNY-69HYfBW6VhNY_15_x5vW4h2tMq5GJRRBW3j73Zp2CYyCjW1xCCg33w2n5LW7qfV147kQCK73kmk1)
- [How to grade Hypothesis annotations in Blackboard](https://i7.t.hubspotemail.net/e2t/tc/VWgJK48gf5sKW2fpx3g132Nk7W5SJqyG4l9cYWN3Bm-8J3p_b1V1-WJV7CgN0MW28Wrwt2vPskwF14HSvmgyVHW7wT1hg6F5g7wW3s-WzN6lkQKtW1skJdM5VhKsxW6p5z2z7hWr8mW6ddtgT3Xj9b1W3-sbCy6BzNTrW97DKBb14cHjPW3_C4Nq2VytK6W6FWfyW47SKrNN3vNxSS5KdrDW9ffMj4973Y_vW7hptnf5jNLgkW84hvH03JppqRVtgc641YT1pwW2mdKZ26Qh0pnW7cBtbj73Kh16W116MMb4R1c6dW23ssqd9cdd49VQqCJg2_2DbYW2LgZv02w4Cx4W7_w2gS5h7cy1N2DTYLW6WrT-W5vf1ZR3K-NH1VYwNDb2V_-M5W2Gjmyk1twN8yW1HnRwk4yNR5YW34MzG47gpxS4W6cW84y7hCvj03c031)
- [Examples of classroom Use](https://web.hypothes.is/examples-of-classroom-use/)
- [10 Ways to Annotate with Students](https://web.hypothes.is/blog/back-to-school-with-annotation-10-ways-to-annotate-with-students/)
- [An Illustrated Guide to Annotation Types](https://i7.t.hubspotemail.net/e2t/tc/VWgJK48gf5sKW2fpx3g132Nk7W5SJqyG4l9cYWN3Bm-8J3p_b1V1-WJV7CgRPWW1J377f6DPBb6W8-BQ5c8xmnWYW964kZq4Ywlj-W54bK_Y2sJY0XVjD_589krW82MH-4N38QtDVW406JSx1sm6F0W7xpM0y1SFNq_W6M_lGB97wxt5W619-jH2b4Qk1W15VHXn2H1DXCW8cQgwB2sB_SYVXTNG17M2Ry6W95xby27b4h9gW8V4WP65svT7SVNl-0N2swV6WW5QzqNH7wxDSHW3lNDSB4_XP5QW8R3fV42s5d8LW33Wh6J5dJq7RW9htsDP8R_fn1W3dHtcJ16w0HdN7LpXQR9Zt12W48FH4S6gd-L4W34HVwS6skh85W2MYtjK97CqY1W9kSmNr3wpQk8W11NGr02hNLh_W7JHnN53lK206W5B02_W6PQS_g3nkb1)
- [Using images, links, and videos in annotations](https://i7.t.hubspotemail.net/e2t/tc/VWgJK48gf5sKW2fpx3g132Nk7W5SJqyG4l9cYWN3Bm-853p_9rV1-WJV7CgDK6M1VS51TfWYWW1rr7-y7YxqqwW7M46ld3ftv4gW7YNt146k2FjqW3CVrNR4GvmFNW7syyws22gmP-VCKWSK2bsNXBW1SJwc82L4zMnW6ctwbq8yfwgKW83G2mQ7W5qFwW3LgFJc74C6sWW1MrTfC5gSyM-W3hYT5S3js534W3Zzd_-1_NDNCW1Vrkn025VKgkW6QTN557JJqJpW73_22c4RJBCFW2NBW902JFCpmW4pZkks56Z29QW28KsND7vcc0FW9hWm7C2KY2PkN43myZNqy9DhW3JQjYV5sFP9HW4F4Kvg7N-Lh7W6-x2Wy4skkhFW6-g4Vl6M5rfd3hwj1)
- [Educator Resource Guide](https://web.hypothes.is/teacher-resource-guide/)

### Hypothesis Annotation for Students

- [A student guide to Hypothesis in Blackboard](https://i7.t.hubspotemail.net/e2t/tc/VWgJK48gf5sKW2fpx3g132Nk7W5SJqyG4l9cYWN3Bm-8J3p_b1V1-WJV7CgSxxW5mgxdk1hPHFmW4Bgf9k3fd46fW5rVXMc11WfLpN2nS7VHTQ2gcN5vBNmHYcQx5N1dNqRLD89NtW5S84y_1f-srdW1TQYyg4jWp7cW8ScSpr3LQ3QwW6LwQ3C3NnrkNW5TxZx33VrfsBW4PldD44W1-kgW1zdS8N5dnHwJW4s5kH44nZGvPW7GtGB137Lnd-W7QV_5f5275rWN71Z5BFbLndCW6592Lt1N-K8FW2RYrBq6Tff2qW69qvQN6_xQ0kW1cnRBg2NW4dnN6FBCp5fPHg-W7QCSF-5rvMZ-W4qjw672jCd1jW1LQ5NV3nScqPN44ZZmdy3S1GW9gcV4Z63WgpxF7VxVLHsGtBW2kmvd192_jrbVfrLvN79wr5w38hQ1)
- [Annotation Tips for Students](https://web.hypothes.is/annotation-tips-for-students/)
- [Quick Start for Students](https://web.hypothes.is/quick-start-guide-for-students/)
- [Annotation etiquette for students](https://i7.t.hubspotemail.net/e2t/tc/VWgJK48gf5sKW2fpx3g132Nk7W5SJqyG4l9cYWN3Bm-853p_9rV1-WJV7CgWx2W9ktNyD32Lbq7VFmg197lW2P-W2clzR84RMpT-W63PCSG5m3GRBW4yMQYY6FQWV_W1gvMnt1Jd7WSVh40w01SJMqdVHK9kc4lRm--W5dDFNP7zVCHFN52j54XYsn4PW4tcY4d4sy2_PW3bX5SS3hzCJJVK-gtD8zNr-BW7kCfbn9k3LmSW1TJFXC7vh8jKW5bznFj8xgn8QW6mnkR77hLc02W1KnrfS94ZF0YW6kGrZ79jjJV9W64Hgqm2GPqg1W8-bd1L28f4lxN998s6qc3pBVW28Dc0f7kGc4FW6sFXkY3D8Yr0Vd1T4h46-7T7VdLVxK4X32HY3ndJ1)

### •For questions or assistance, contact Gloria Barron at [gloria.barron@montgomerycolle](mailto:gloria.barron@montgomerycollege.edu) ge.edu

•For Technical Support, contact Michael at [Support@hypothes.is](mailto:Support@hypothes.is)

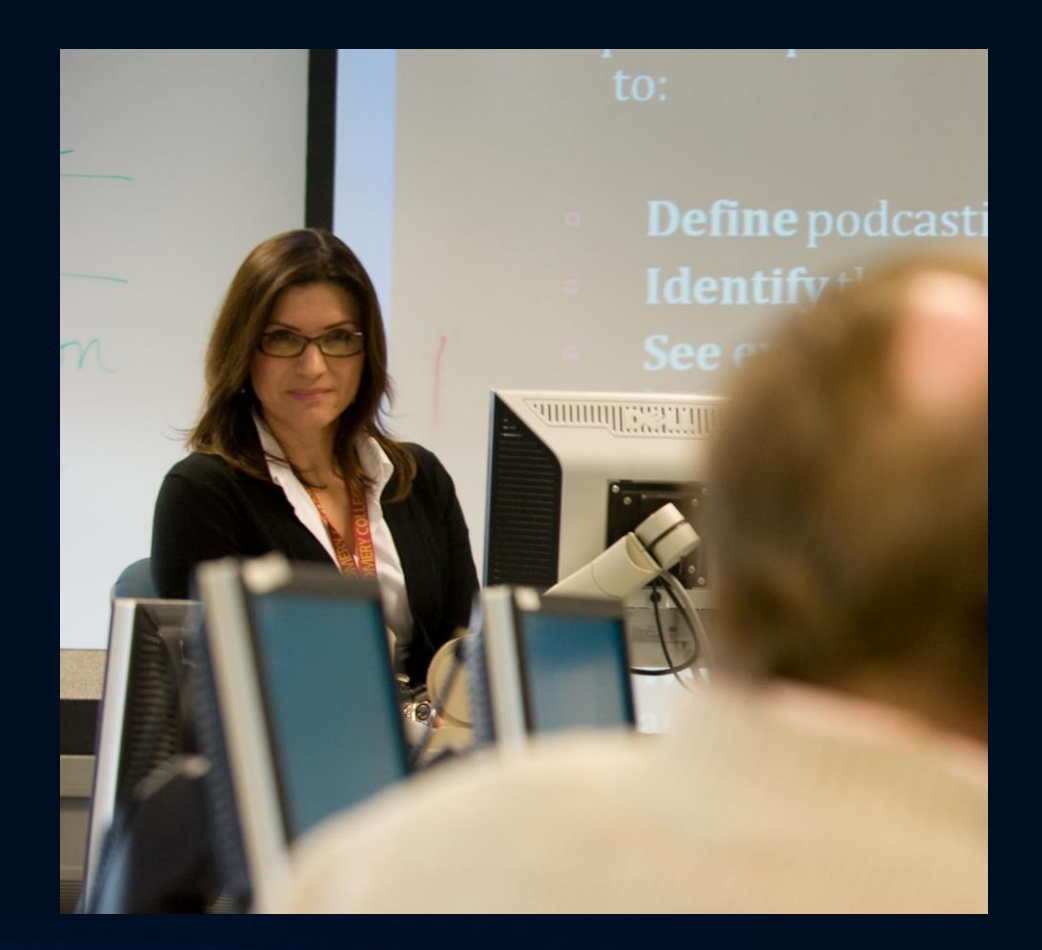